## KRAMER

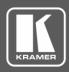

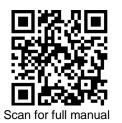

### **VW-16 Quick Start Guide**

This guide helps you install and use your VW-16 for the first time.

Go to www.kramerav.com/downloads/VW-16 to download the latest user manual and check if firmware upgrades are available.

#### Step 1: Check what's in the box

VW-16 4x4 video-wall Driver with Multiviewer

✓ 1 Set of rack ears

1 Quick start guide

✓ 2 Power cords

#### Step 2: Get to know your VW-16

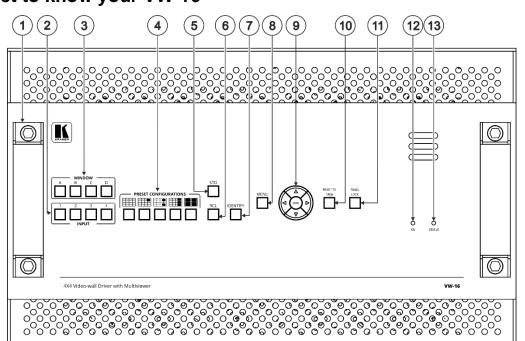

| # | Feature                 | Function                                                                                                    |                                                                                   |  |
|---|-------------------------|----------------------------------------------------------------------------------------------------|-----------------------------------------------------------------------------------|--|
| 1 | Metal handles (x2)      | Rigid metal handles for easy handling.                                                                                                    |                                                                                   |  |
| 2 | INPUT Buttons (1 to 4)  | After pressing a Window button (above), press an input button to select this input for that window.<br>If the wall configuration has only one window, then pressing an input button will select that input for the wall. |                                                                                   |  |
| 3 | WINDOW Buttons (A to D) | Press to select window A, B, C or D.                                                                                                    |                                                                                   |  |
|   |                         | guration button to set one of the following presets (each window in the de can be resized and repositioned via the embedded web pages):                                                                                  |                                                                                   |  |
|   |                         |                                                                                                    | Video wall mode – the video of one source only is presented over the video wall.  |  |
|   |                         |                                                                                                    | Multiview mode, presenting 1 PiP window over a parent picture in the video wall.  |  |
|   |                         |                                                                                                    | Multiview mode, presenting 2 PiP windows over a parent picture in the video wall. |  |
|   |                         |                                                                                                    | Multiview mode, presenting 3 PiP windows over a parent picture in the video wall. |  |
|   |                         |                                                                                                    | Multiview mode, presenting 4 windows over a 4x4 video wall.                       |  |
| 5 | STO Button              | Press, followed by an Input button (1 to 4), to save the current wall configuration.                                                                                                    |                                                                                   |  |

VW-16 Quick Start

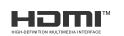

P/N: 2900-301526QS

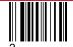

Rev:

| #  | Feature               |          | Function                                                                                                    |
|----|-----------------------|----------|----------------------------------------------------------------------------------------------------|
| 6  | RCL Button            |          | Press, followed by an Input button (1 to 4), to recall a pre-saved wall configuration.                                                   |
| 7  | IDENTIFY Button       |          | When pressed, will identify each window by displaying A, B, C or D in it.                                                                |
| 8  | MENU Button           |          | Displays the OSD menu.                                                                                                    |
|    |                       | •        | Press to decrease numerical values or select from several definitions.<br>When not in the OSD menu, press to reduce the output volume.   |
|    |                       | <b>▲</b> | Press to move up the menu list values.                                                                                                   |
|    |                       | •        | Press to increase numerical values or select from several definitions.<br>When not in the OSD menu, press to increase the output volume. |
|    |                       | •        | Press to move down the menu list.                                                                                                    |
|    |                       | ENTER    | Press to accept changes and change the SETUP parameters.                                                                                 |
| 10 | RESET TO 1080p Button |          | Press and hold for about 5 seconds to set the output resolutions to 1080p.                                                               |
| 11 | PANEL LOCK Button     |          | Press and hold to toggle locking and unlocking the front panel buttons.                                                                  |
| 12 | ON LED                |          | Lights green when power is on.                                                                                                    |
| 13 | STATUS LED            |          | Lights green when fan operates properly. Flashes in case of fan malfunction.                                                             |

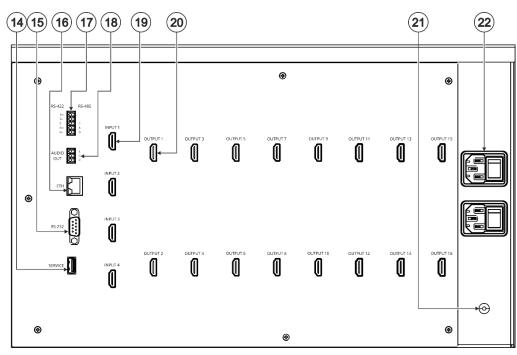

| #  | Feature                                               |                                | Function                                                                        |  |
|----|-------------------------------------------------------|--------------------------------|---------------------------------------------------------------------------------|--|
| 14 | SERVICE USB Port                                      |                                | Connect a USB flash drive to perform firmware upgrade.                          |  |
| 15 | RS-232 9-pin D-sub Serial Port Connector              |                                | Connect to a PC/serial controller                                               |  |
| 16 | ETHERNET RJ-45 Connector                              |                                | Connect to a PC or other serial controller via a LAN.                           |  |
| 17 | 5-pin Terminal<br>Block Connector                     | RS-422 (Tx+, Tx-, G, Rx+, Rx-) | Connect to a PC/serial controller.                                              |  |
|    |                                                       | RS-485 (G, A, B)               |                                                                                 |  |
| 18 | AUDIO OUTPUT 3-pin Terminal Block Connector (L, G, R) |                                | Connect to an unbalanced stereo audio acceptor (for example, powered speakers). |  |
| 19 | INPUT HDMI Connectors (1 to 4)                        |                                | Connect to up to 4 HDMI sources.                                                |  |
| 20 | OUTPUT HDMI Connectors (1 to 16)                      |                                | Connect to up to 16 HDMI displays.                                              |  |
| 21 | Grounding Opening                                     |                                | Use an M3 screw to lock the ground wire and connect to ground (if necessary).   |  |
| 22 | Mains Power Connector and Power Switch                |                                | Plug in the power cord and use the switch to power the unit on or off.          |  |

The terms HDMI, HDMI High-Definition Multimedia Interface, and the HDMI Logo are trademarks or registered trademarks of HDMI Licensing Administrator, Inc.

#### Step 3: Mount VW-16

To rack mount the machine, attach both rack ears (by removing the screws from each side of the machine and replacing those screws through the rack ears) or place the machine on a table.

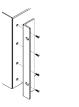

• Ensure that the environment (e.g., maximum ambient temperature & air flow) is compatible for the device. Avoid uneven mechanical loading.

- Appropriate consideration of equipment nameplate ratings should be used for avoiding overloading of the
- circuits. Reliable earthing of rack-mounted equipment should be • maintained.

#### Step 4: Connect inputs and outputs

Always switch OFF the power on each device before connecting it to your VW-16.

This diagram shows an example of configuring a 4x4 video wall in multi-viewer mode. Other configurations can be set via the embedded webpages.

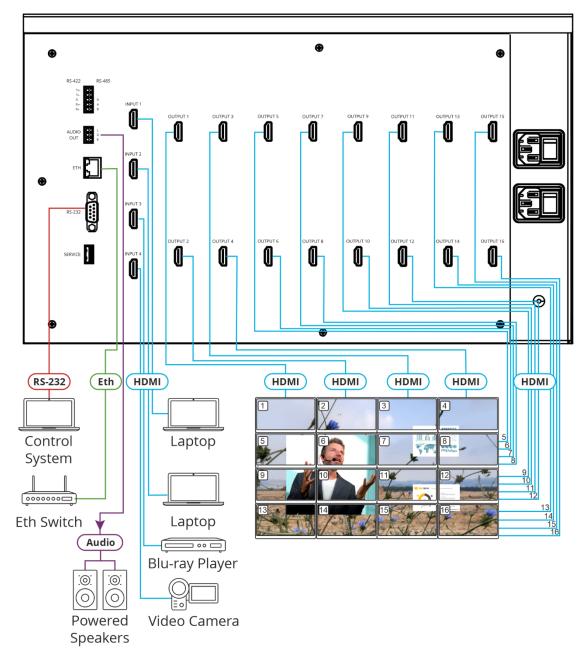

#### Step 5: Connect power

Connect the power cord to VW-16 and plug it into the mains electricity.

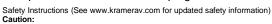

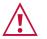

- For products with relay terminals and GPI\O ports, please refer to the permitted rating for an external connection, located next to the terminal or in the User Manual. There are no operator serviceable parts inside the unit.
- Warning:
  - Use only the power cord that is supplied with the unit.

  - Disconnect the power cord and its supplied with the unit. Disconnect the power and unplug the unit from the wall before installing. Do not open the unit. High voltages can cause electrical shock! Servicing by qualified personnel only.
  - To ensure continuous risk protection, replace fuses only according to the rating specified on the product label which located on the bottom of the unit.

#### Step 6: Operate VW-16

Operate Product via:

- Front panel buttons.
- Remotely, by RS-232/RS-422/RS-485 serial commands transmitted by a touch screen system, PC, or other serial controller.
- Embedded web pages via the Ethernet.

# RS-232 Control / Protocol 3000 Baud Rate: 115,200 Parity: None Data Bits: 8 Command Format: ASCII Stop Bits: 1 Image: Command Format: Image: Command Format:

Example: (mute video on output 1): #VMUTE 1,1

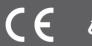